## **Submit Expenses/Benefits –Online Form**

• Click on '**Submit Expenses/Benefits'** on the 'Employer Services' panel on the 'My Services' page when you are logged into ROS.

If you have more than one PREM registration, you will be given the option of which registration you want to proceed with.

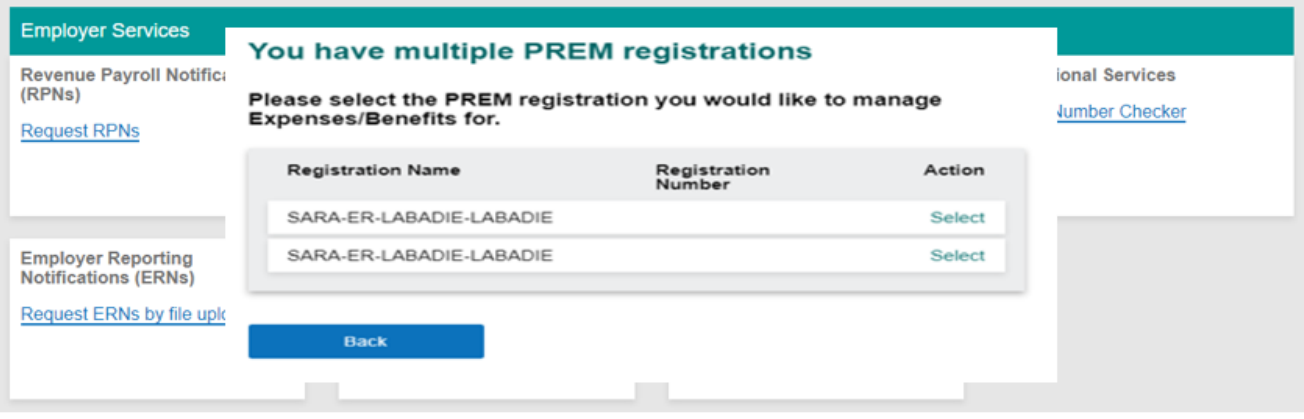

• Click on '**Submit Expenses/Benefitby online form**' in the 'Complete online form' section.

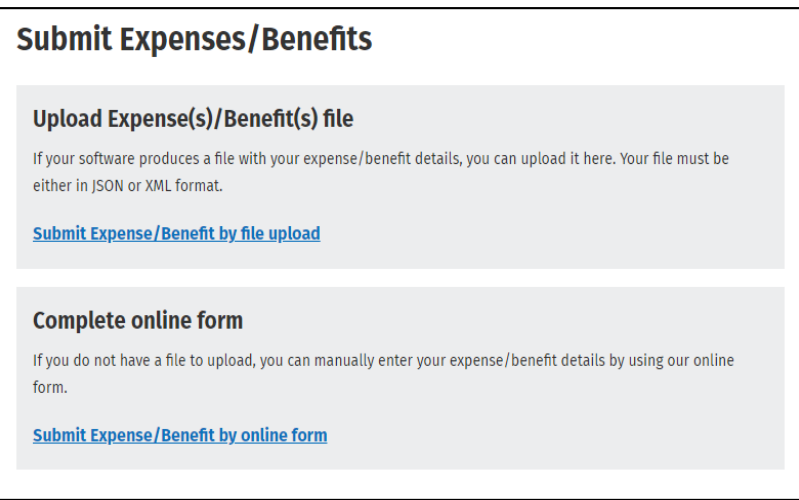

A list of your existing employees will be displayed. Select each employee individually to input their expense/benefit details.

• Click **'Edit'** or '**Select**' on the employee line.

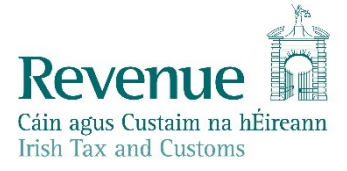

## **Create a new Expense or Benefit.**

Please select an employee for whom an expense/benefit is being reported.

Previously submitted employee details.

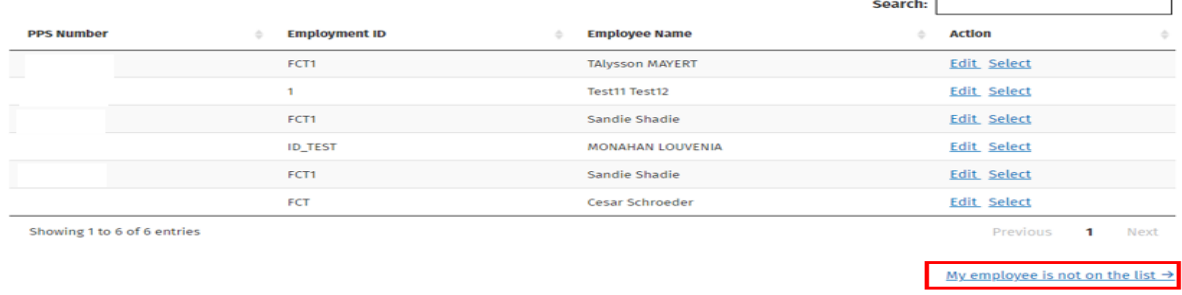

You will be brought to the '**Expense/Benefit details**' screen. The '**Employee Name',** '**PPSN'** and 'E**mployment ID'** fields will be prepopulated. If '**Expenses/Benefits**' have not previously been submitted this screen will be blank. Click '**My employee is not on the list**' to start a submission for the employee.

You need to input the relevant information under the relevant categories:

- Travel and Subsistence
- Remote Working Daily Allowance
- Small Benefit Exemption

Enter the '**Amount or Value**' of the expense/benefit and the '**Date of Payment/Benefit**'. When all boxes have been completed, click '**Save**' on the bottom left of the screen.

## **Submission Items**

The section displays the information submitted. You can search by '**PPSN**' or '**Employee name**'. You can click the '**Amend or Delete**' option to make changes to the submitted details for this employee.

## **Submission items**

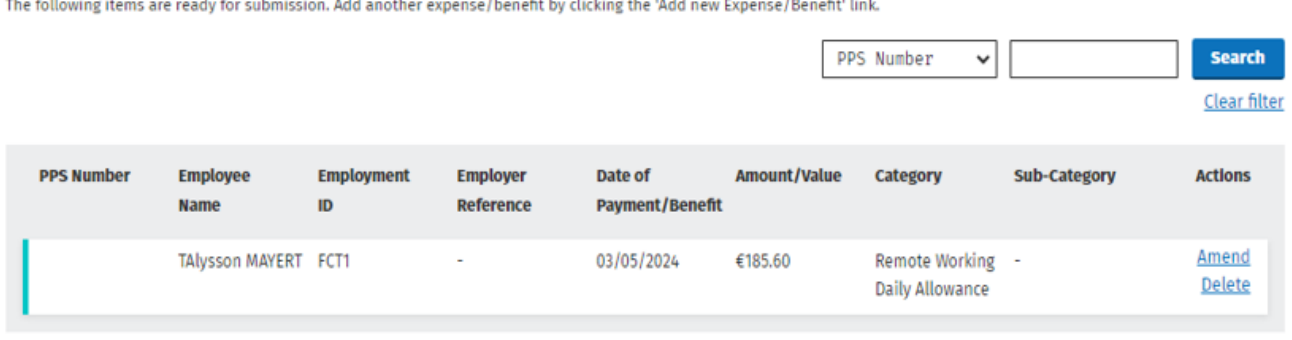

Add new Expense/Benefit →

Only ten submission items are displayed on the screen. If there are more than ten items, click on 'Next page' to see the other submission items. If you click on the '**Add new Expenses/Benefits**' link it will return you to the '**create a new expense/benefit**' screen where you can add expense benefits details for another employee.

Once you have reviewed the submission item(s) and require no further amendments or additions, and confirm the details are correct click '**Submit Expenses/Benefits**' on the bottom right of the page.

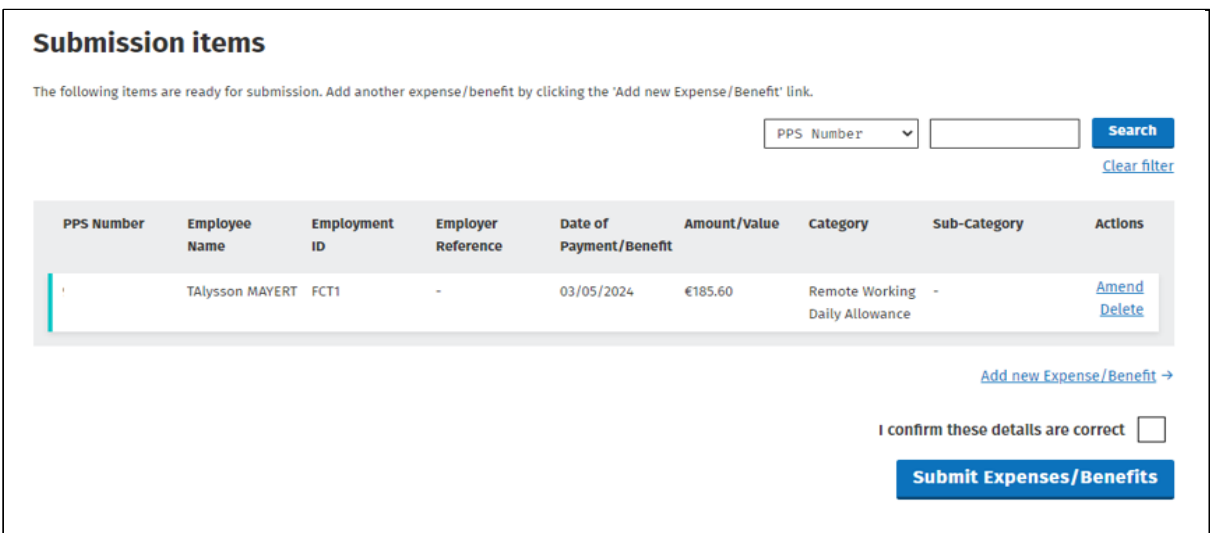

- Input your password.
- Click on '**Sign & Submit**'.

Once you have signed and submitted your submission you will be automatically assigned an expenses/benefit Run Reference and Submission ID. You should keep these for you records.

There are two buttons on this screen:

- 'Return to ROS' this is a quick link back to the ROS homepage.
- 'Print screen' this will present the acknowledgement screen in a print friendly format, should you wish to print this for your records.

There is also a '**View expenses/benefits**' link which will bring you to the View expenses/benefits screens where you can view the details on this submission.

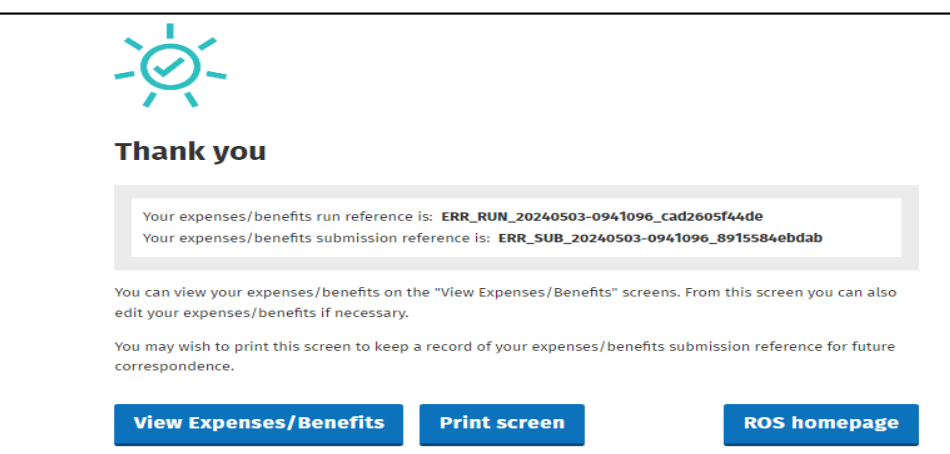